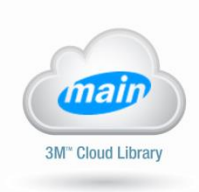

iPad 令 ≕

**Featured** 

**Browse** 

**About** 

**My Books** 

# **3M Cloud Library App: Overview of Features**

The 3M Cloud Library App makes it easy and fun to borrow and read eBooks from your local library. This handout provides a brief overview of all of the fabulous features you'll find in the app.

**Getting Started:** To access the main menu, simply swipe from the left or tap on the menu icon in the top left hand corner of the screen.

#### **Featured**

You will find new additions to the collection and other lists here. Check back often as these shelves may change frequently!

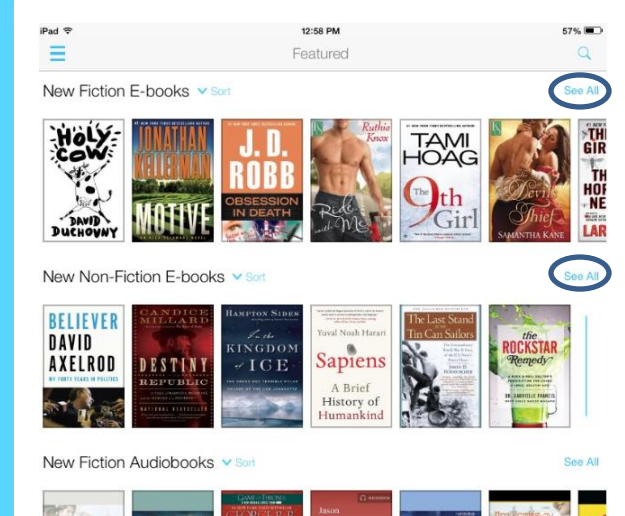

Tap on the cover of a specific book to see more information and to borrow the item.

To view all of the items on a specific shelf, tap on "See All" in the top right corner.

#### **Browse**

Explore the entire collection by browsing through subject headings.

\_\_\_\_\_\_\_\_\_\_\_\_\_\_\_\_\_\_\_\_\_\_\_\_\_\_\_\_\_\_\_\_\_\_\_\_\_\_\_\_\_\_\_\_\_

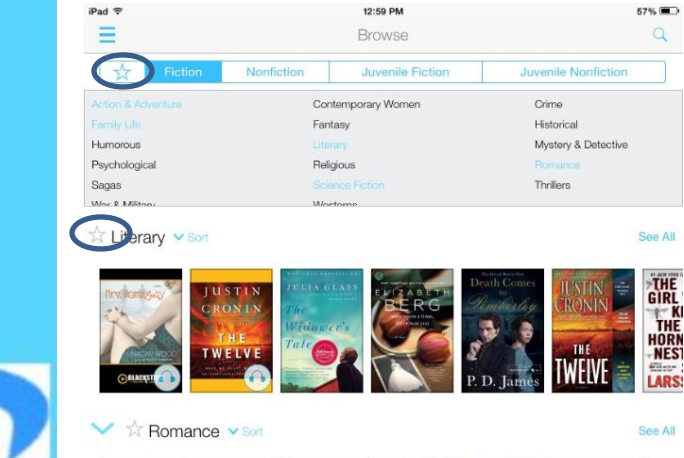

Select Fiction, Nonfiction, Juvenile Fiction, or Juvenile Nonfiction at the top. Scroll down to access more subject headings.

Tap on the star next to any shelf to add that category to your favorites. View favorites under the star tab in the upper right corner.

View favorites under the star tab in the upper right corner.

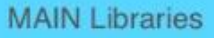

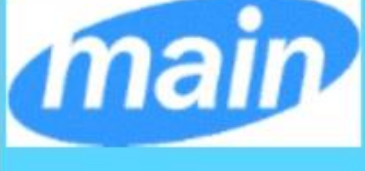

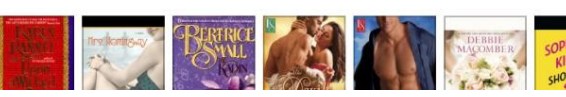

#### **My Books**

Read and return the items you have borrowed. View and manage your hold requests.

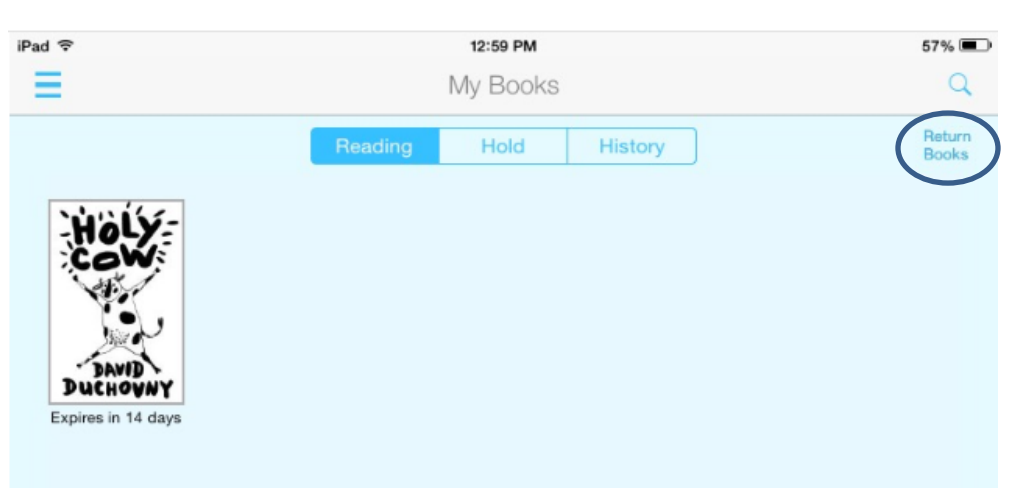

To start reading, tap on a book cover to download the item.

To return an item, tap on "Return Books" in the top right corner. Tap on the Return button for each item you want to return.

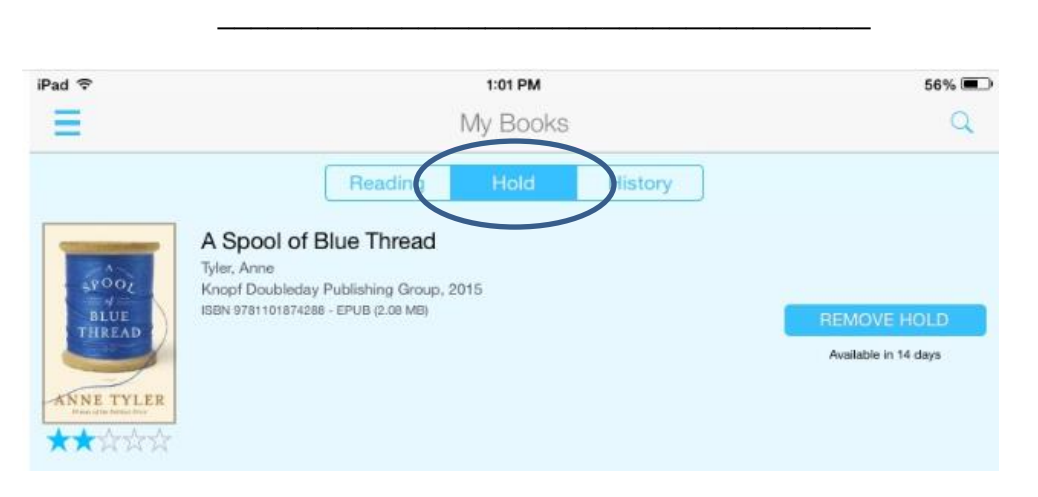

\_\_\_\_\_\_\_\_\_\_\_\_\_\_\_\_\_\_\_\_\_\_\_\_\_\_\_\_\_\_\_\_\_\_\_\_\_\_\_

Tap on the Holds tab to manage the items you have requested.

#### **Search**

Search by tapping on the magnifying glass in the upper right corner of any page.

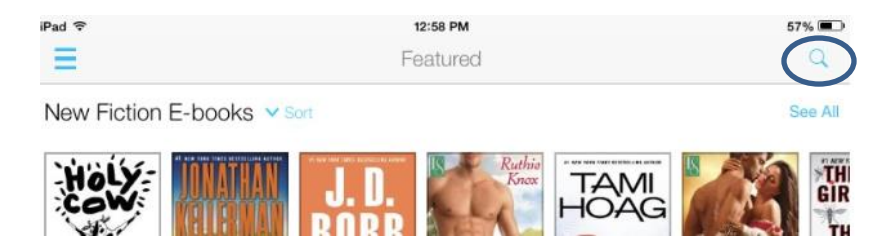

```
iPad 令
≕
```
Featured

**Browse** 

**My Books** 

**MAIN Libraries** 

mai

#### **Filter**

You can filter your search results on any page, by swiping from right to left to pull up the filters.

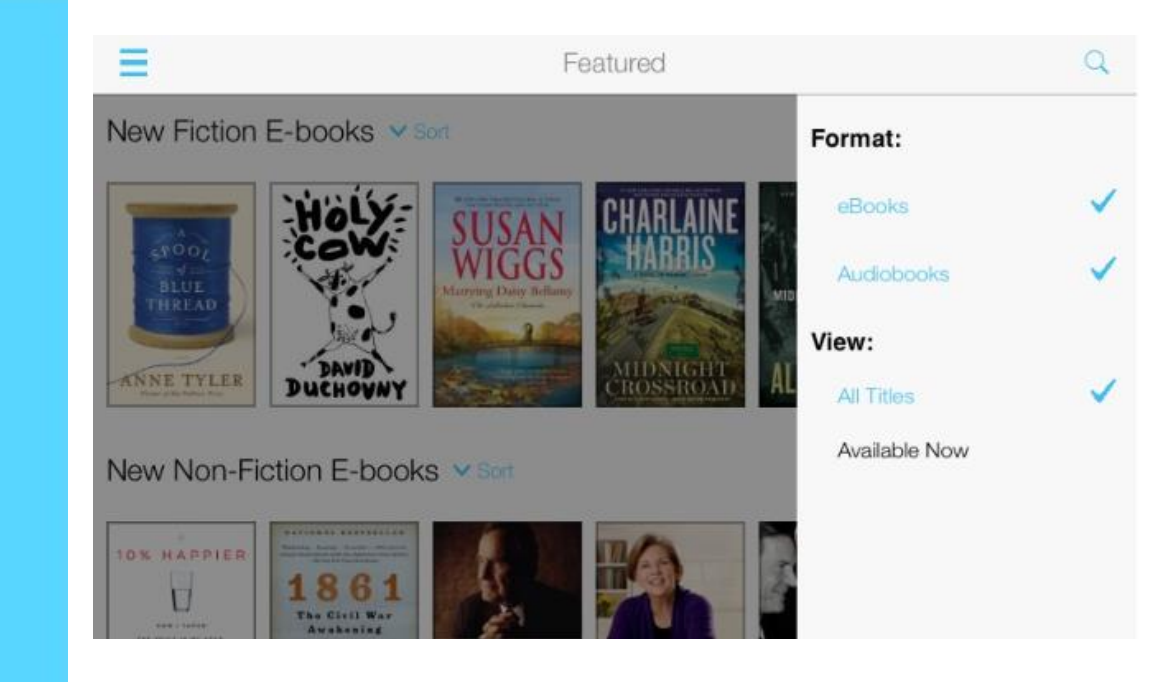

\_\_\_\_\_\_\_\_\_\_\_\_\_\_\_\_\_\_\_\_\_\_\_\_\_\_\_\_\_\_\_\_\_\_\_\_\_\_\_

### **Sort**

Click on the Sort arrow to sort your results.

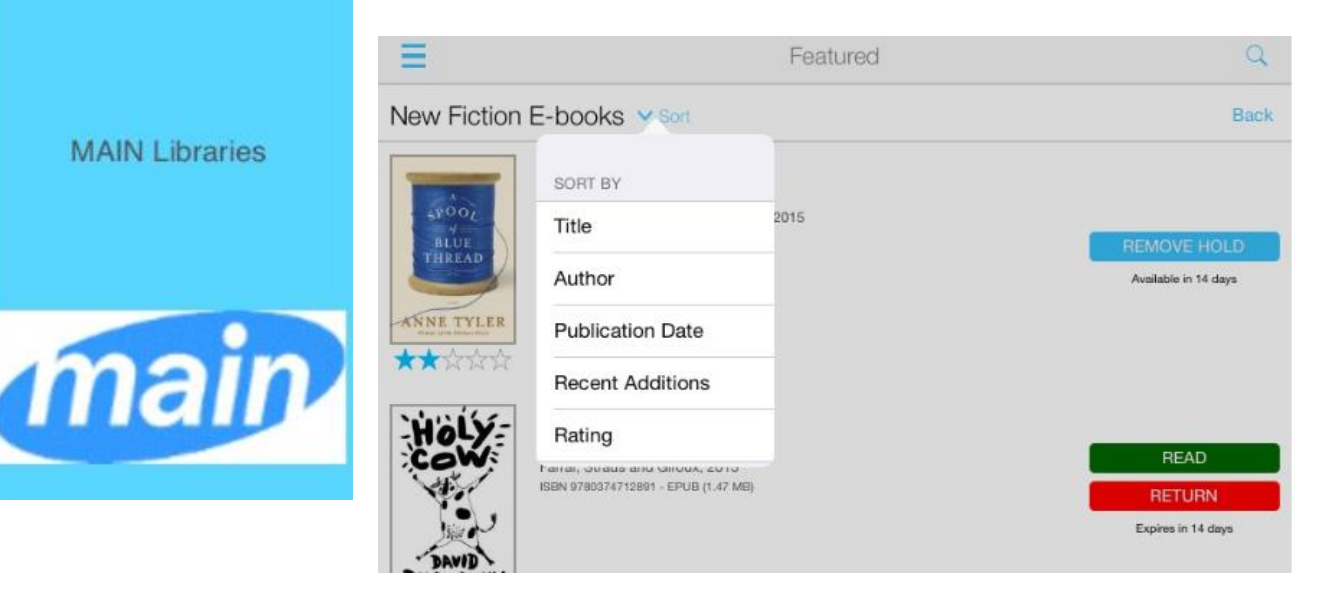

You can set up email notifications and log out of your account by tapping on Settings in the main menu.

iPad 令

## Featured

**Browse** 

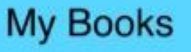